2024/06/03 14:19 1/9 Dashboard

## **Dashboard**

Dashboard is a feature that allows you to create customizable cards to present specific findings in Synthesis alongside our auto-generated outputs: Qualitative Synthesis, Quantitative Synthesis, Critical Appraisal, PRISMA 2009 & 2020 etc. These cards update as new data is inputted into the nest and are also easy to download for external use.

### Toggle Dashboard on in Settings

In any nest, by default, Dashboard is not enabled. To enable the Dashboard feature, head to Settings and toggle on under Synthesis:

# Synthesis outputs are generated in part by the actions taken in AutoLit. Turning on these outputs will allow you to visualize and share tags and gathered data. Choose which outputs to display: Qualitative Synthesis Quantitative Synthesis Manuscript Dashboard Critical Appraisal PRISMA Diagram

After toggling Dashboard on, "Dashboard Editor" will be displayed underneath the Synthesis menu item:

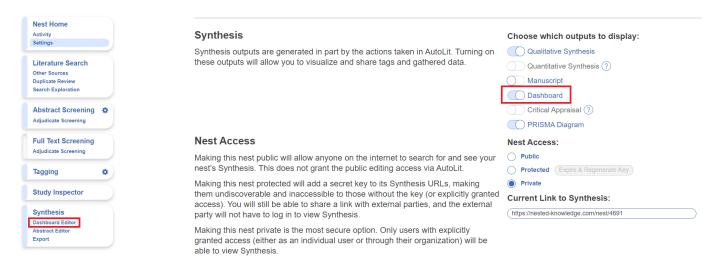

Note: When you toggle on Dashboard, Manuscript Editor is automatically toggled off, but don't worryno work is lost when you switch between features.

### **Using Dashboard Editor**

Navigate to Dashboard editor, and click the "+" icon in the top right to start adding cards by selecting

your desired option.

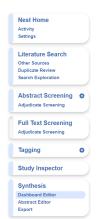

Start adding cards to your dashboard by clicking '+' on the right!

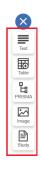

### **Dashboard Card Types**

The card options are listed for you to choose from; we currently offer the following card types:

• **Text Card** = allows customized text input; the text editor offers the same tools as Abstract & Manuscript Editors

2024/06/03 14:19 3/9 Dashboard

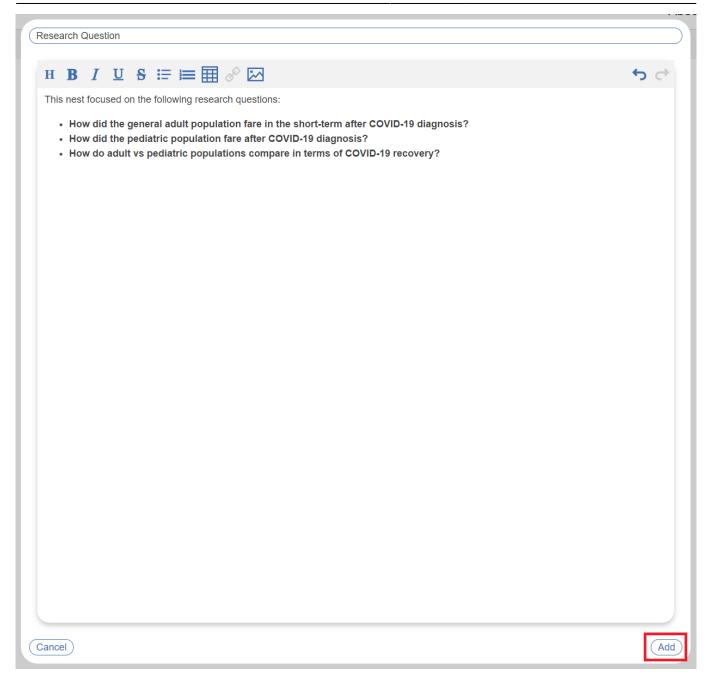

Once added, the text card will be displayed as a card on the Dashboard:

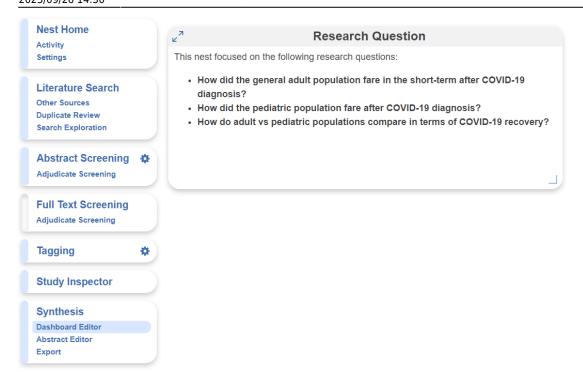

• **Table Card** = allows addition of an updateable custom table; the table offers the same tools as Custom Tables in Export, but includes a title and description to be displayed alongside other cards in Dashboard

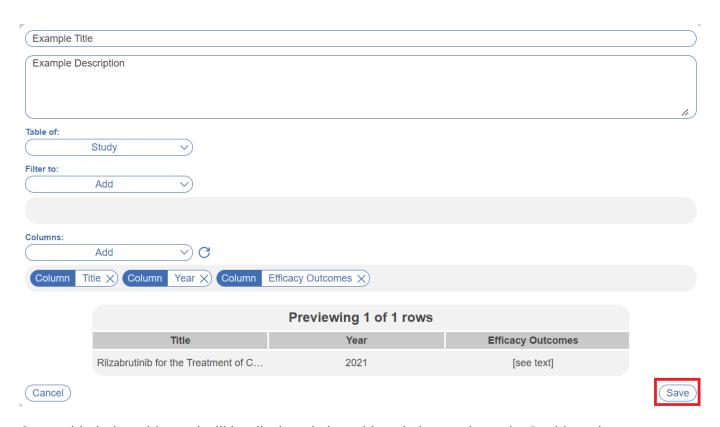

Once added, the table card will be displayed alongside existing cards on the Dashboard:

2024/06/03 14:19 5/9 Dashboard

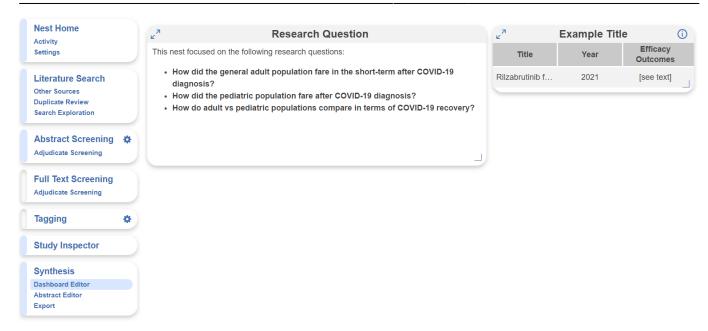

• **PRISMA Card** = allows addition of an updateable PRISMA diagram (either PRISMA 2009 or 2020); the diagram is the same as displayed in the Synthesis -> PRISMA tab, but includes a title and description to be displayed alongside other cards in Dashboard

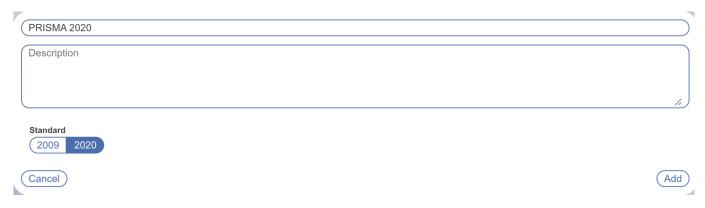

Once added:

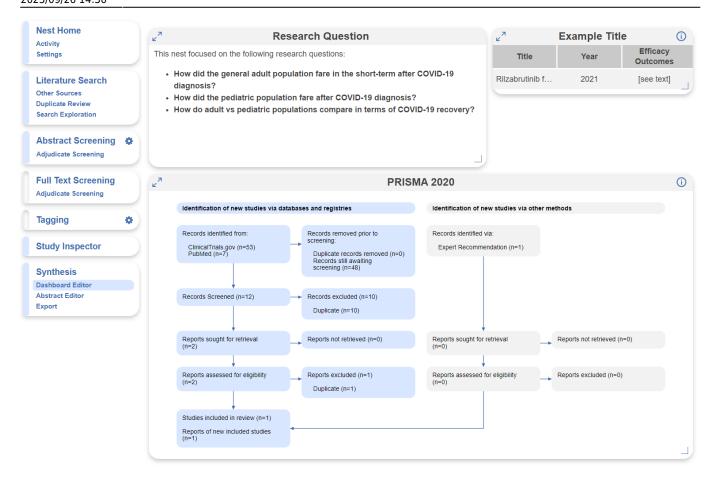

• Image Card = allows addition of an image, including a title and description

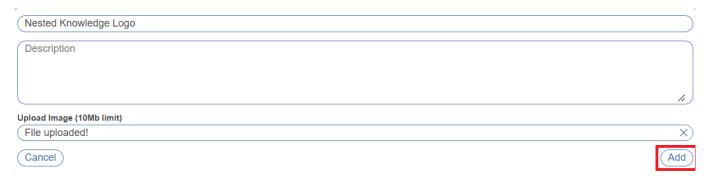

Once added:

2024/06/03 14:19 7/9 Dashboard

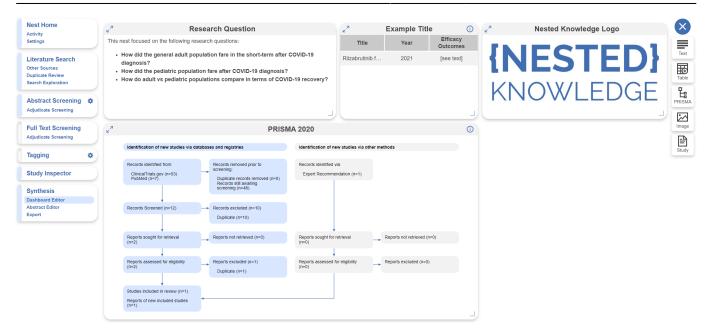

• **Study Card** = allows you to spotlight a specific included study in the nest; search for a specific study using author name

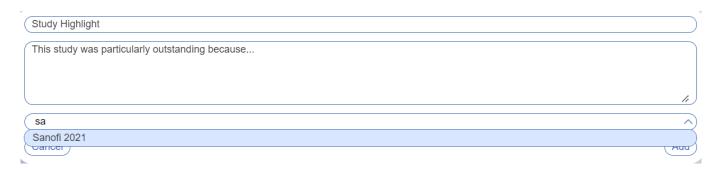

Once added, the abstract is displayed with RoboPICO highlighting and this particular card is entirely interactive. You can explore the data, tags, search origin, and even link out to the full text.

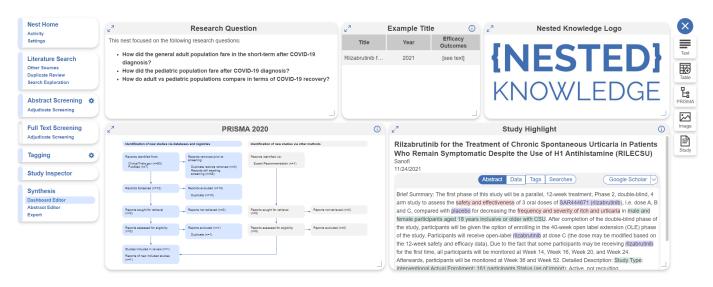

### **Editing Dashboard Display**

After mixing and matching your desired cards, you can adjust and move them as they are displayed in the editor and this will alter how they are displayed in Synthesis:

- 1. Drag and Drop cards by click anywhere within the card and moving their position
- 2. Expand or reduce the size of each card using the arrow in the bottom right corner, other cards will move accordingly

### Other Tools

- 1. Expand each card into an easy-to-view modal by clicking the arrows in the top left
- 2. View the card description by hovering over the "i" icon in the top right
- 3. Edit, download, or delete each card by using the pencil, download and "X" icons, respectively
  - 1. Text card exports as a word doc
  - 2. Table card exports as a .csv file
  - 3. Image and PRISMA cards export as a .jpg file

Note: the Download function is currently only available for Text, Table, Image, and PRISMA card types.

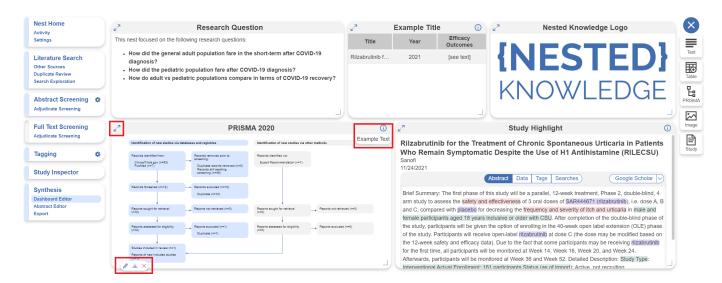

# **Dashboard in Synthesis**

To access Dashboard, head to Synthesis and click the "Dashboard" menu item. The appearance of Synthesis Dashboard will be exactly as configured in Dashboard Editor. Here you can expand each card, view associated descriptions, and download available cards.

2024/06/03 14:19 9/9 Dashboard

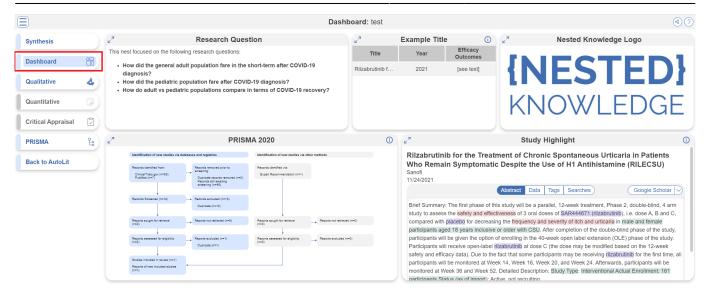

### **Sharing Dashboard**

Like other parts of Synthesis, and provided Synthesis is configured for public access (see Settings), Dashboard is available to share as a link or via QR code by click on the share icon in the top right corner, next to the ? wiki icon.

From:

https://wiki.nested-knowledge.com/ - Nested Knowledge

Permanent link:

https://wiki.nested-knowledge.com/doku.php?id=wiki:synthesis:dashboard&rev=1695738639

Last update: 2023/09/26 14:30